# **GV-NX79X512VB-RH / GV-NX79X512DB-RH / GV-NX79T256DB-RH**

GeForce™ 7900 GTX / 7900 GT グラフィックスアクセラレータ

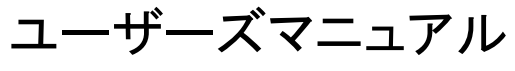

改版 102

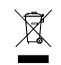

\* 製品の WEEE マークは、この製品を他の家庭ゴミと共に廃棄することを禁じ、廃棄電気電子機器 のリサイクルのための指定収集場所に引き渡す必要を示しています !!

\* WEEE マークは EU 加盟国のみに適用されます。

#### 著作権

© 2006 年 GIGABYTE TECHNOLOGY CO., LTD **GIGA-BYTE TECHNOLOGY CO., LTD. ("GBT")**が有します。**GBT** の書面による承諾なしに、本書の一部または全 部を、転載または複製することを禁じます。 商標 本書に記載されている会社名、製品名は各社の商標または登録商標です。 注 VGA カードの保証が無効となりますので、VGA カードのラベルを剥がさないでください。 情報技術の急速な進歩により、本書を出版後、仕様が変更される場合がありますので、ご了承ください。

…………<br>記載内容の誤り・不適切な表現、誤字脱字など、その結果生じたいかなる損害等に関しても、本書の作者は 一切の責任を負いかねます。

# **1.** ハードウェアの取り付け

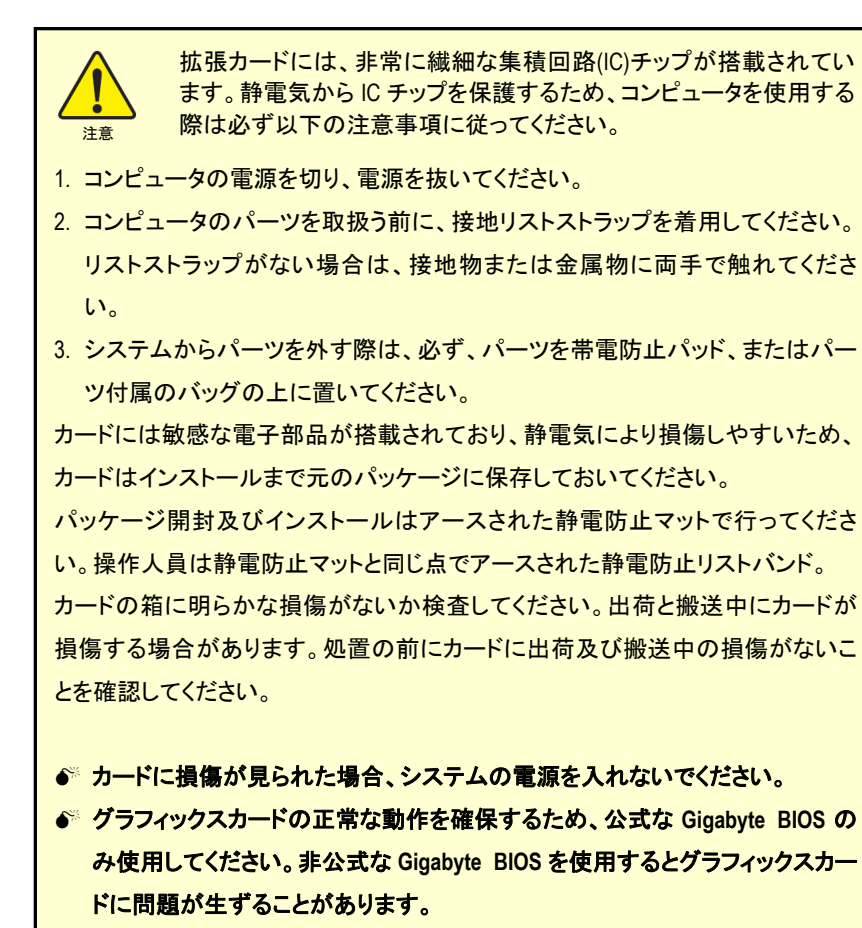

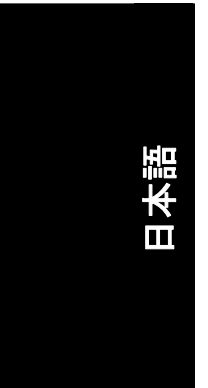

GV-NX79 シリーズのグラフィックスアクセラレータ - 2 -

# **1.1.** ハードウェアの取り付け

グラフィックスカードのインストール。 コンピュータの準備が整ったら、グラフィックスカードをインストールできます。

## 既存のグラフィックスカードの取り外し:

- 1. コンピュータとモニタの電源を切り、コンピュ ータの背後からディスプレイケーブルを取り 外します。
- 2. コンピュータカバーを取り外します。必要で あれば、カバーを取り外すために、コンピュ ータのマニュアルを参照してください。

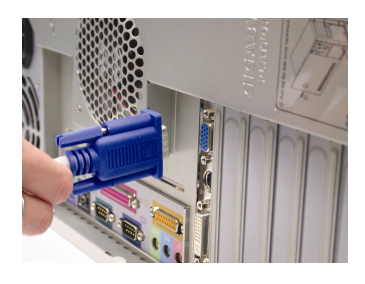

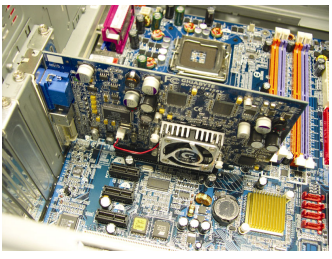

3. コンピュータから既存のグラフィックスカード を取り外します。 コンピュータにオンボードのグラフィックス機 能がある場合、マザーボードでこれを無効 にする必要がある場合があります。詳細な 情報については、コンピュータのドキュメン トを参照ください。

#### 新しいグラフィックスカードのインストール:

1. 2 基の PCI Express x 16 スロットを探します。 必要であれば、スロットから金属カバーを取 り除き、グラフィックスカードを PCI Express x 16 スロットに揃え、カードが完全に挿入され るまでしっかり押し込みます。

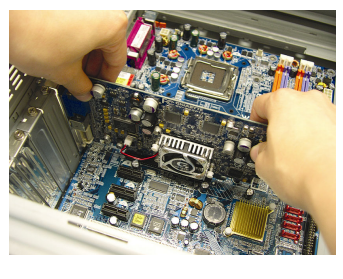

日本語

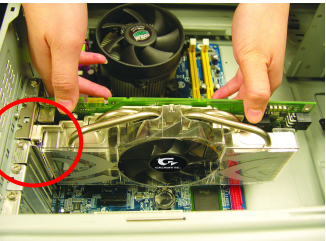

\* グラフィックスカードの金色エッジコネクタがしっかり挿入されたことを確認してください。

2. ねじを再度取り付けて、カードを固定し、コ ンピュータカバーを元に戻します。

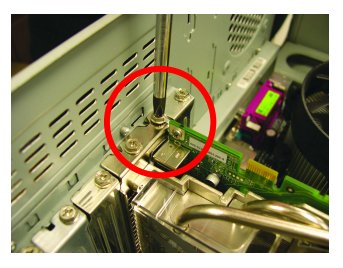

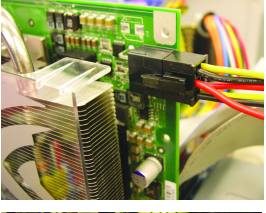

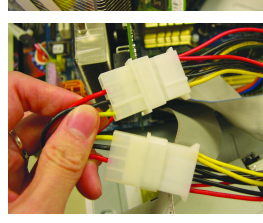

注意 GV-NX79X512VB-RH をコンピュータにインストールした 後、グラフィックスカードの少なくとも1つの電源ケーブ ルを電源コネクタに接続してください。 最適なグラフィックス性能を得るため、グラフィックスカ ードの2つの電源ケーブル両方を電源に接続することを お勧めします。

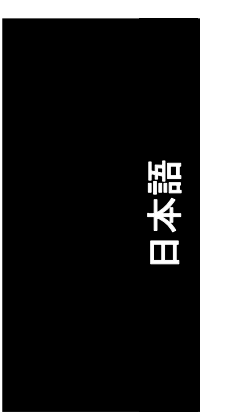

3. ディスプレイケーブルをグラフィックスカード に接続し、コンピュータとモニタの電源を入 れます。フラットパネルをグラフィックスカー ドに直接接続するには、DVI-I コネクタを使 用してください。VGA モニタを DVI-I コネクタ に接続するには、DVI-I-D-Sub アダプタを DVI-I コネクタに接続してから、モニタケーブ ルをアダプタに接続します。

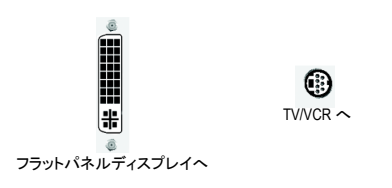

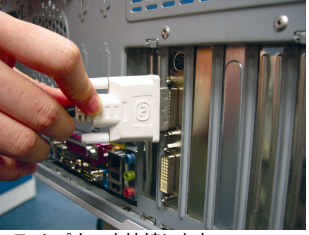

フラットパネルを接続します

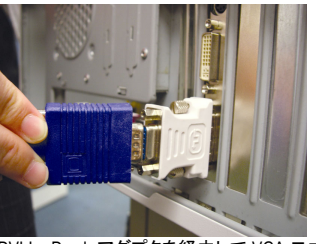

DVI-I-D-sub アダプタを経由して VGA モニ タを接続します

これでグラフィックスカードのドライバをインストールする準備が整いました。詳細な手 順については、次の章をご覧ください。

GV-NX79 シリーズのグラフィックスアクセラレータ - 4 -

Nvidia グラフィックスカード用 GIGABYTE コンポーネントビデオアダプタ (HDTV ケーブル)

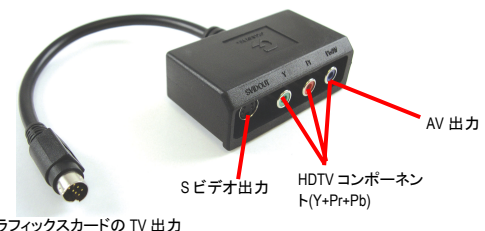

グラフィックスカードの TV 出力 ポートに接続します。

(1) HDTV の接続

HDTV ケーブルをコンポーネントビデオアダプタ に色を合わせて接続します。(Y=緑、Pr=赤、Pb= 青)

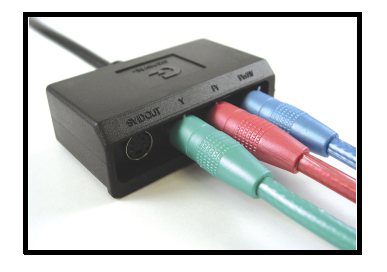

#### (2) S-ビデオの接続 お持ちのテレビに S-Video 端子がある場合は、 S-Video ケーブルをテレビからアダプタの S-Video 出力ポートに接続します。

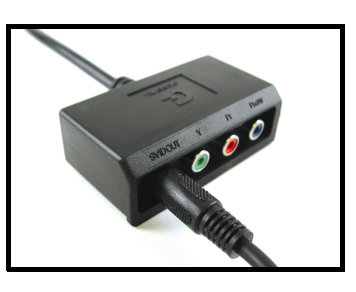

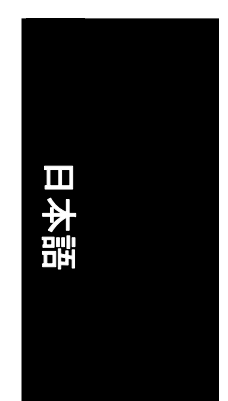

(3) AV 出力の接続 お持ちのテレビにコンポジットビデオ端子があ る場合は、RCA ケーブルをテレビからアダプタ の AV 出力ポートに接続します。

-5- ハードウェアの取り付け

#### **NVIDIA® SLI™ (Scalable Link Interface)**技術の動作方法:

SLI 構成ではグラフィックス性能を高めるため、2 基の x 16 PCI Express スロット搭載シ ステムにおいて、同一ベンダの同一モデルによる 2 枚の SLI 対応グラフィックスカード が、SLI ブリッジコネクタにより接続されます。下図は 2 枚のグラフィックスカードが SLI 構成として接続されている様子を示します。

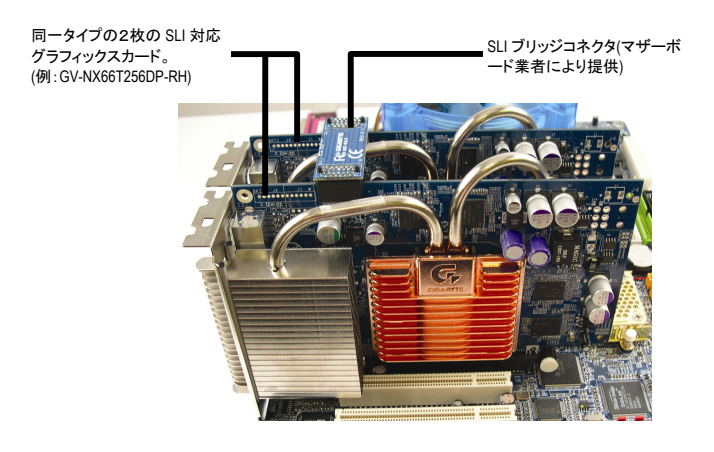

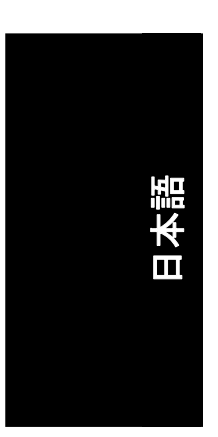

# **2.** ソフトウェアのインストール

### このマニュアルでは、お使いの **CD-ROM** ドライブ文字がドライブ **D:**と仮定します

Windows<sup>®</sup> 2000 / Windows<sup>®</sup> XPドライバのインストールは非常に簡単です。ドライバCDを CD-ROM ドライブに挿入すると、AUTORUN ウィンドウが現れます(表示されない場合は "D:\setup.exe"を実行します)。案内にしたがってグラフィックスカードのドライバをセット アップします。(お使いのグラフィックスアクセラレータのドライバのインストールには、 2.1.3 "ドライバのインストール"に従ってください。)

# **2.1 Windows® XP** ドライバ及びユーティリティのインストール

## **2.1.1.** オペレーティングシステム要件

- y システムにグラフィックスカードのドライバをロードする時に、システムに DirectX 9.0C 以上がインストールされていることを確認してください。
- SIS または VIA チップセット構成のマザーボードにグラフィックスカードのドライ バをインストールする場合、マザーボードに適したドライバプログラムをインス トールしてください。またはお近くのマザーボード販売店にマザーボードドライ バについてお問い合わせください。

## **2.1.2. DirectX** のインストール

より良い 3D 性能を実現するために、Microsoft DirectX をインストールして、Windows® 2000 or Windows® XP 対応の 3D ハードウェアアクセラレーションを有効にします。

● 注: Windows® 2000 または Windows® XP のソフトウェア MPEG 対応のために、DirectX を最初にインストールする必要があります。Windows XP のサービスパック2以上を 使用しているユーザーは、DirectX を別にインストールする必要はありません。

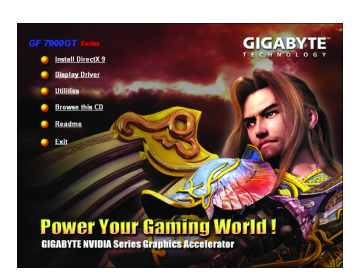

ステップ 1:Autorun ウィンドウが表示され たら、**Install DirectX 9** 項目をクリックしま す。

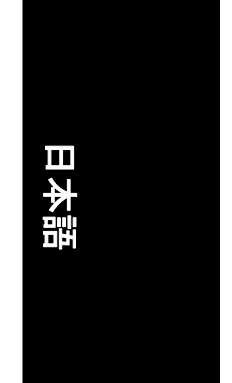

- 7 - ソフトウェアのインストール

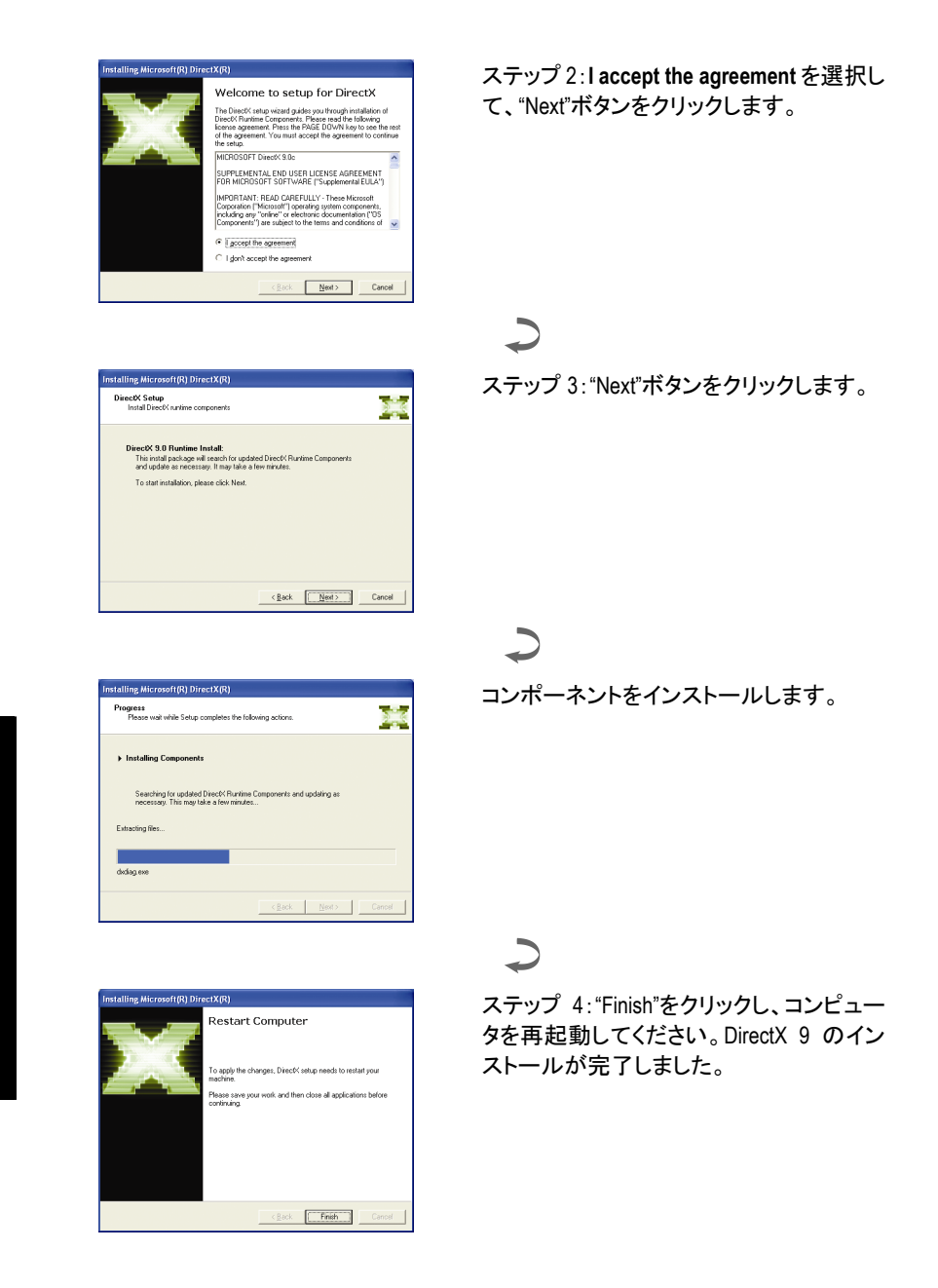

GV-NX79 シリーズのグラフィックスアクセラレータ - 8 -

日本語

# **2.1.3.** ドライバのインストール

#### **A.** 新しいハードウェアの検出

グラフィックスカードを最初にシステムに挿入した後、Windows はシステムの新しいハ ードウェアを自動的に検出し、"新しいハードウェアが見つかりました"メッセージをポッ プアップします。以下は、ステップ・バイ・ステップのインストールガイドです。

ステップ **1**:新しいハードウェアの検出ウィザード:ビデオコントローラ**(VGA** 互換**)**

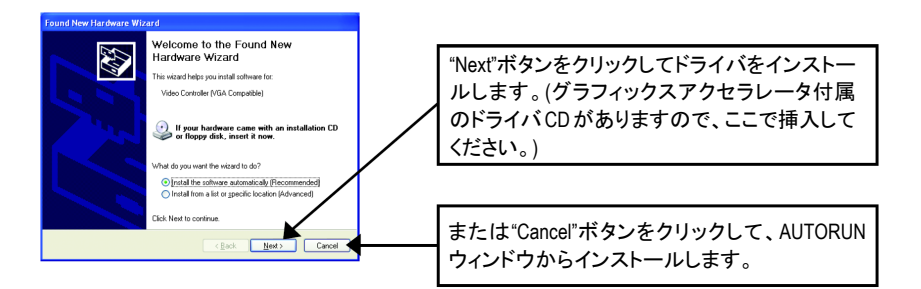

# ステップ **2**:新しいハードウェアの検出ウィザード:検索及びインストール

ウィザードはドライバを検索して、自動的にインストールします。

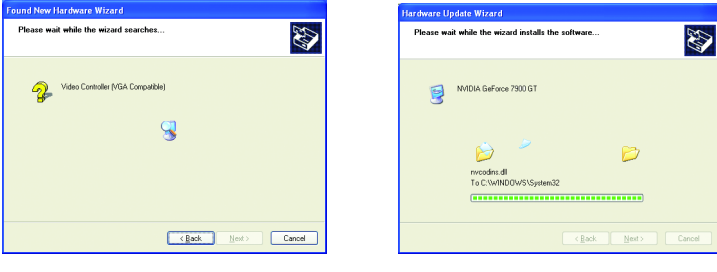

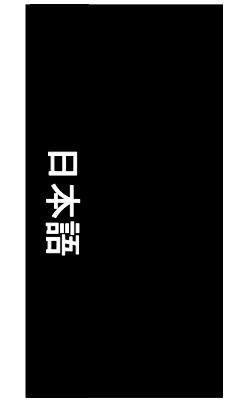

#### ステップ **3**:新しいハードウェアの検出ウィザード:完了 "Finish"ボタンをクリックして、インストールを終了します。

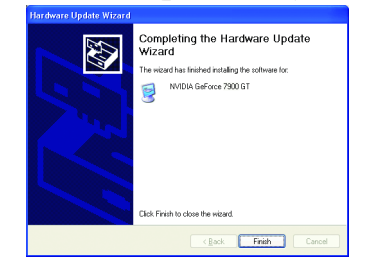

- 9 - ソフトウェアのインストール

#### **B.** ドライバのインストール**(Autorun** ウィンドウ**)**

ドライバ CD ディスクを CD-ROM に挿入すると、AUTORUN ウィンドウが表示されます。 表示されない場合、"D:\setup.exe"を実行してください。

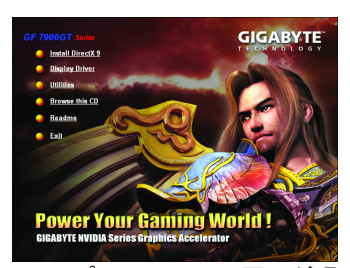

ステップ 1:AUTORUN 画面が現 れたら、**Display Driver** をクリック してください。

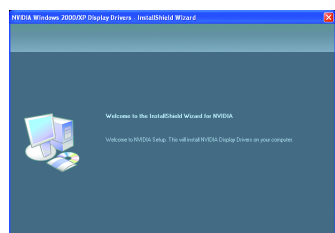

ステップ 3:"Next"ボタンをクリック します。

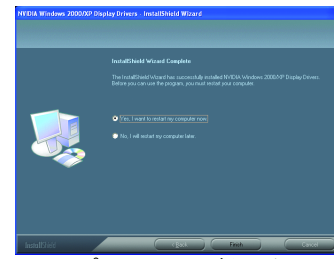

ステップ 4:"Finish"ボタンをクリッ クし、コンピュータを再起動してく ださい。ドライバのインストール が完了しました。

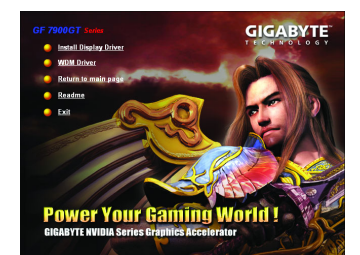

ステップ 2:AUTORUN 画面が現れ たら、**Install Display Driver** をクリッ クしてください。

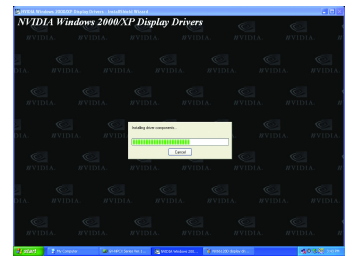

Windows はコンポーネントをイン ストールしています。

GV-NX79 シリーズのグラフィックスアクセラレータ - 10 -

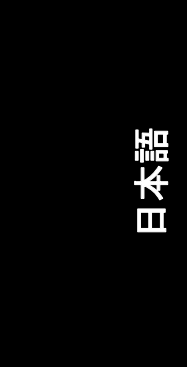

# **3.** トラブルシューティングヒント

何らかの問題が生じた場合に、以下のトラブルシューティングのヒントが役に立つこと があります。より詳細なトラブルシューティング情報については、販売店または GBT に お問い合わせください。

- PCI エキスプレス x 16 スロットにカードが正しく挿入されていることをチェックし てください。
- ディスプレイケーブルがカードのディスプレイコネクタにしっかり接続されたこ とを確認してください。
- モニタとコンピュータをコンセントに差込み、電源が供給されていることを確認 してください。
- 必要に応じて、マザーボード内蔵のグラフィックス機能を無効にしてください。 詳細な情報は、コンピュータのマニュアルまたはメーカーにお問い合わせくだ さい。 (注:メーカーによっては、内蔵のグラフィックスを無効にしたり、セカンダリディ スプレイにすることを禁じている場合があります。)
- グラフィックスドライバのインストール時に、適切なディスプレイ装置及びグラ フィックスカードを選択したことを確認してください。
- コンピュータを再起動してください。 システムが起動したら、キーボードの F8 キーを押します。Windows 拡張オプシ ョンメニューが表示されたら、セーフモードを選択して、Enter を押します。 セーフモードに入ったら、デバイスマネージャでグラフィックスカードのドライバ が正しいか確かめます。
- 詳細については、Windows®ヘルプのトラブルシューティングガイドを参照する か、コンピュータメーカーにお問い合わせください。

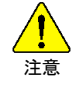

画面のフォーカス度、鮮明度、シャープさを向上させるため、必要に応じて モニタ調整パネルでモニタ設定を調節してください。(モニタマニュアルを参 照してください。)

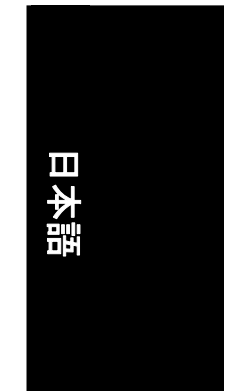

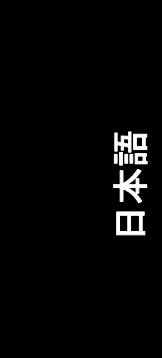

GV-NX79 シリーズのグラフィックスアクセラレータ - 12 -

<u> 1989 - Johann Stoff, deutscher Stoffen und der Stoffen und der Stoffen und der Stoffen und der Stoffen und der</u>

<u> 1989 - Johann Stoff, amerikansk politiker (d. 1989)</u>

 $\mathbb{R}$ 

 $\overline{\phantom{a}}$ 

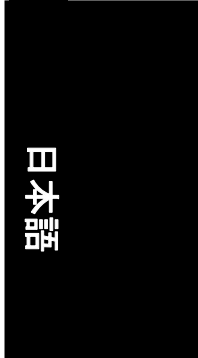

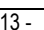

<u> 1989 - Johann Stoff, deutscher Stoffen und der Stoffen und der Stoffen und der Stoffen und der Stoffen und der</u>

<u> 1989 - Johann Stoff, amerikansk politiker (\* 1908)</u>

 $\mathbb{R}$ 

 $\overline{\phantom{0}}$ 

 $\overline{\phantom{a}}$ 

L,

 $\overline{\phantom{a}}$ 

 $\overline{\phantom{0}}$ 

ш.

 $\overline{\phantom{0}}$ 

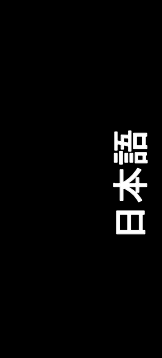

GV-NX79 シリーズのグラフィックスアクセラレータ - 14 -

<u> 1989 - Johann Stoff, deutscher Stoffen und der Stoffen und der Stoffen und der Stoffen und der Stoffen und der</u>

<u> 1989 - Johann Stoff, amerikansk politiker (d. 1989)</u>

 $\overline{\phantom{a}}$ 

 $\overline{\phantom{a}}$ 

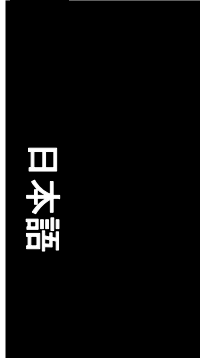

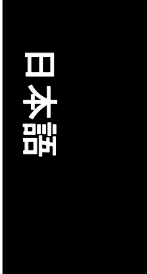

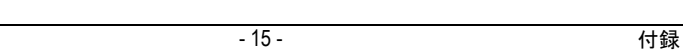

<u> 1989 - Johann Stoff, deutscher Stoffen und der Stoffen und der Stoffen und der Stoffen und der Stoffen und der</u>

<u> 1989 - Jan Salaman Salaman (j. 1989)</u>

L.

÷,

 $\overline{\phantom{a}}$ 

L,

 $\overline{\phantom{a}}$ 

 $\overline{\phantom{0}}$ 

ш.

 $\overline{\phantom{0}}$ 

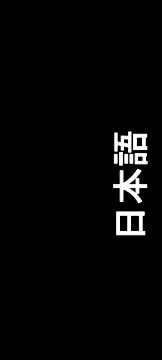

GV-NX79 シリーズのグラフィックスアクセラレータ - 16 -

<u> 1989 - Johann Stoff, deutscher Stoffen und der Stoffen und der Stoffen und der Stoffen und der Stoffen und der</u>

<u> 1989 - Johann Stoff, amerikansk politiker (d. 1989)</u>

 $\mathbb{R}$ 

 $\overline{\phantom{a}}$